## **Host Instructions for Submitting Meet Results to MSHSAA Performance List 3 Options for Submission**

**Updated 2/27/19**

**[\(Downloading Results from Hytek for Submission](http://www.trxctiming.com/Downloads/Hytek_Results_Export.pdf)**)

### **Option 1 - Online Entries That Were Done Thru TRXC Timing**

- 1. Login into your TRXC Timing online entry account
- 2. Once login at the top of the page "Click" {Create a Meet}(**Meet is automatically created for you**)
- 3. A list of meets will appear you must be set up as a manager of this meet to allow the upload process to occur
- 4. Next "Click" {Upload} $\Box$

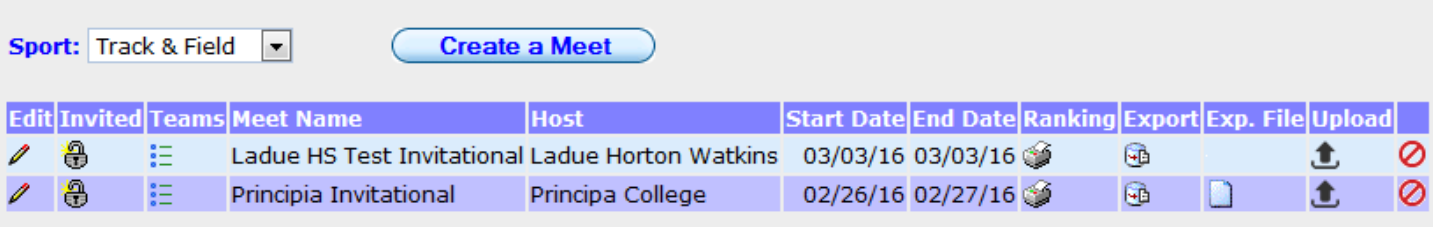

 5. A new window will open - this window will include the **Meet Name, Hand Time/FAT Icon** and **Add Files Icon** for the downloaded result file that was saved either on your desktop or thumb drive (**[Instructions](http://www.trxctiming.com/Downloads/Hytek_Result_File_Export.pdf)** – for downloading a result file)

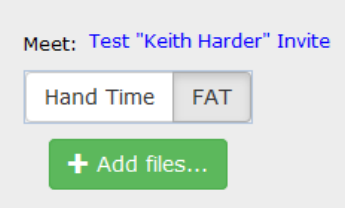

Hand Time **FAT** 

 6. Select Method in which meet was timed (Hand Time or FAT (Full Automatic Timing)) **Important** - (This must be done first before adding the file) **Special Note** – If some of the events are FAT and others are HT you will need to properly document these events and/or times in the Hytek File. Please see Hytek Cheat Sheet document for help in this matter **[Hytek Cheat Sheet](http://trxctiming.com/Downloads/Hytek_Cheat_Sheet.pdf)** Again if events are properly documented and some were FAT you can select FAT at this time.

### $+$  Add files...

- 7. Select
- 8. A window will open to allow you to go find the semi-colon delimited result file
- 9. File will attach and be ready for processing into the TRXC Timing site
- 10. Once file is added click "Open" in the dialogue box. The import process will automatically begin.
- 11. It may take a few minutes for all the data to import, so please be patient.
- 12. Results are uploaded onto the TRXC Timing Current Year Results Page: **<http://trxctiming.com/wp2/track-field/track-and-field-results/>**

# **Option 2 - Online Entries That Were Not Done Thru TRXC Timing "Create a Meet"**

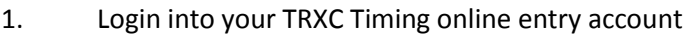

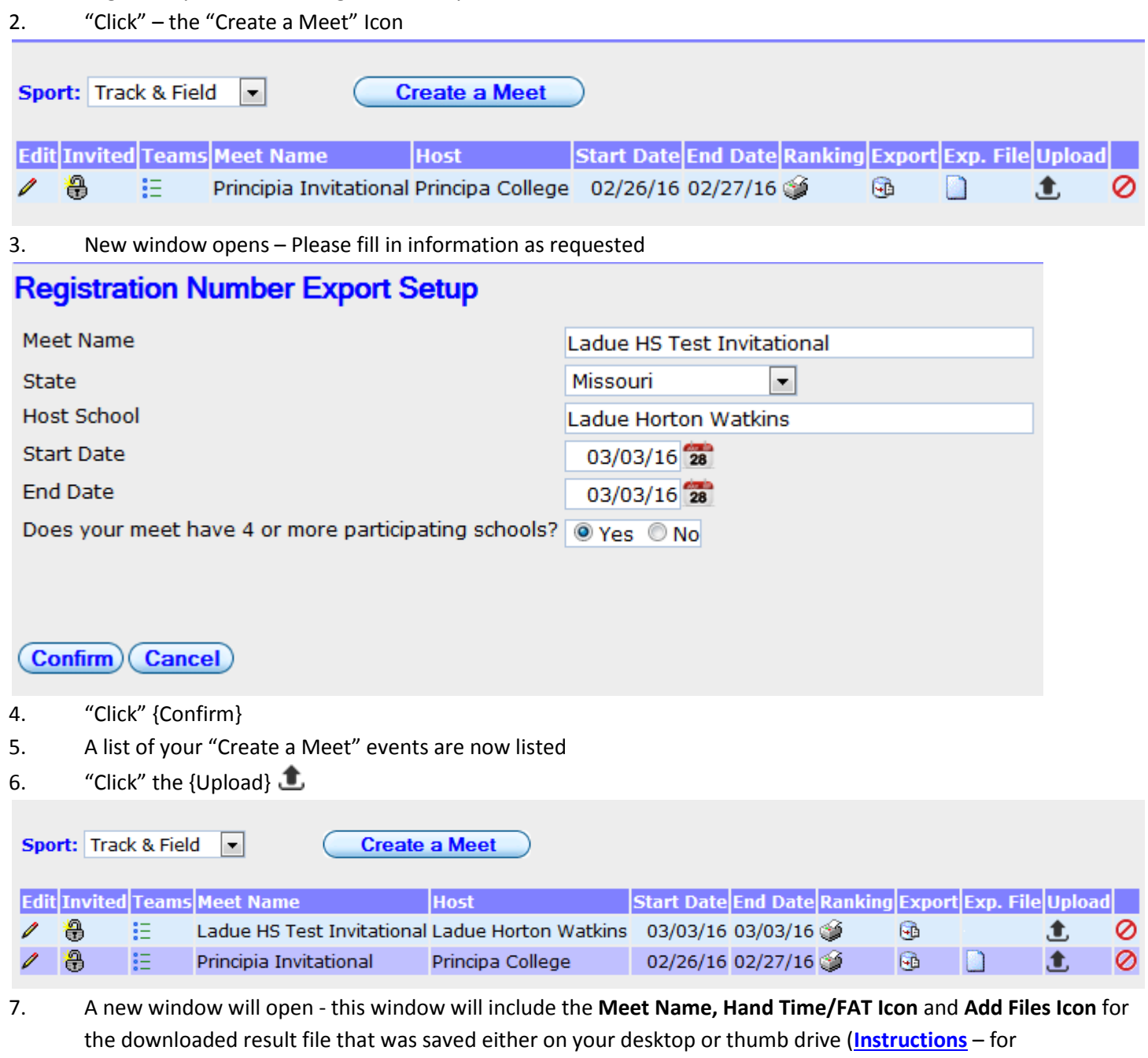

downloading a result file)

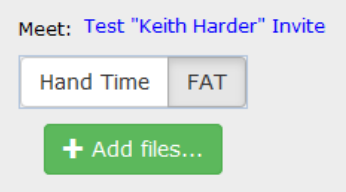

**Hand Time FAT**  8. Select Method in which meet was timed (Hand Time or FAT (Full Automatic Timing)) **Important** - (This must be done first before adding the file) **Special Note** – If some of the events are FAT and others are HT you will need to properly document these events and/or times in the Hytek File. Please see Hytek Cheat Sheet document for help in this matter **[Hytek Cheat Sheet](http://trxctiming.com/Downloads/Hytek_Cheat_Sheet.pdf)** Again if events are properly documented and some were FAT you can select FAT at this time.

### $+$  Add files...

- 9. Select
- 10. A window will open to allow you to go find the semi-colon delimited result file
- 11. File will attach and be ready for processing into the TRXC Timing site
- 12. Once file is added click "Open" in the dialogue box. The import process will automatically begin.
- 13. It may take a few minutes for all the data to import, so please be patient.
- 14. Results are uploaded onto the TRXC Timing Current Year Results Page:

**<http://trxctiming.com/wp2/track-field/track-and-field-results/>**

### **Option 3 – Manual Entry of Performance**

- 1. Login into your TRXC Timing online entry account
- 2. At the top of page "Click" {Roster}
- 3. Click the "Performance Icon"

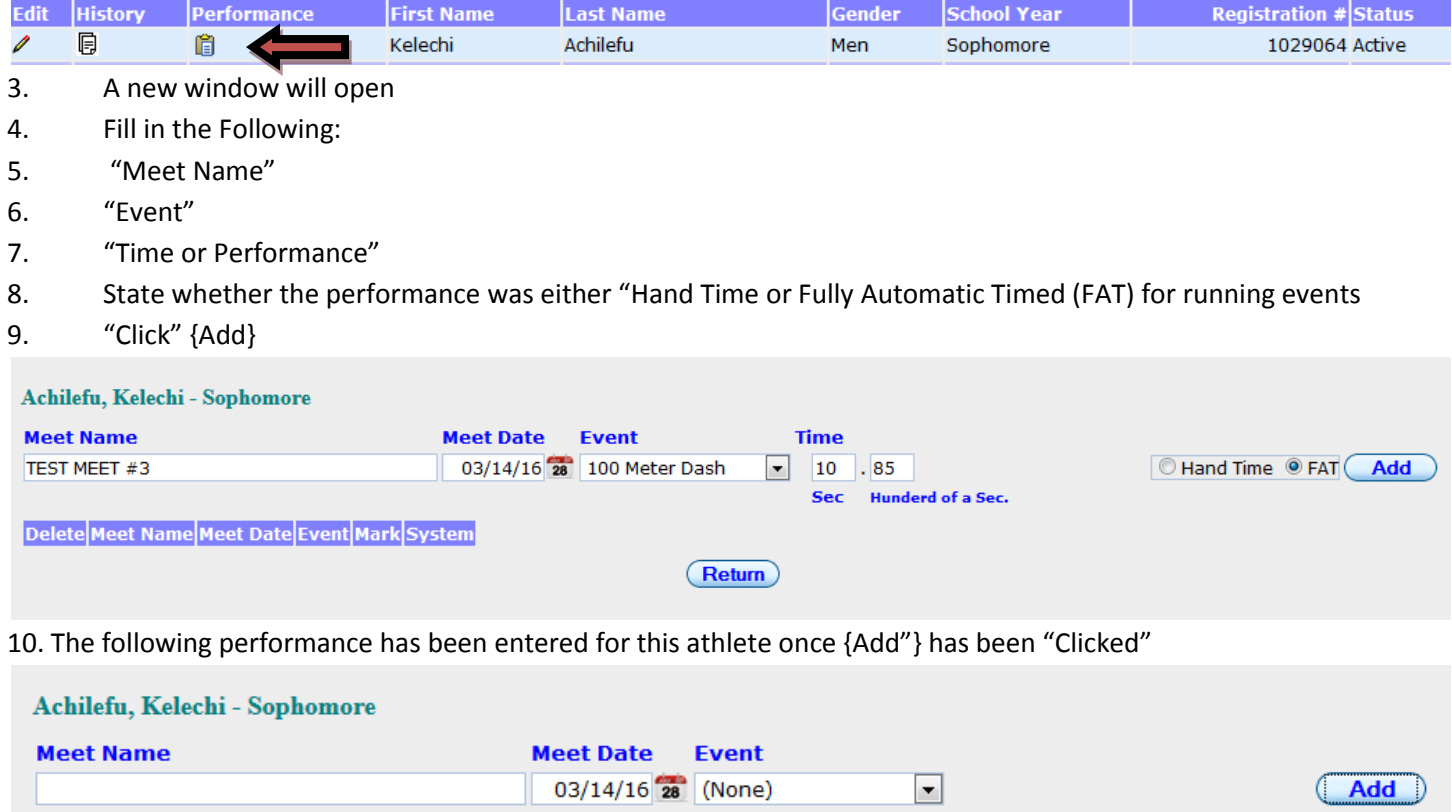

(Return)

Mark System

TEST MEET #3 03/14/16 100 Meter Dash 10.85

Delete Meet Name | Meet Date Event

×